# Dodavanje grafičkih objekata u Word dokument

Da biste ubacili neki grafički objekat u Word dokument izaberite meni *Insert*, a zatim grupu komandi *Illustrations*:

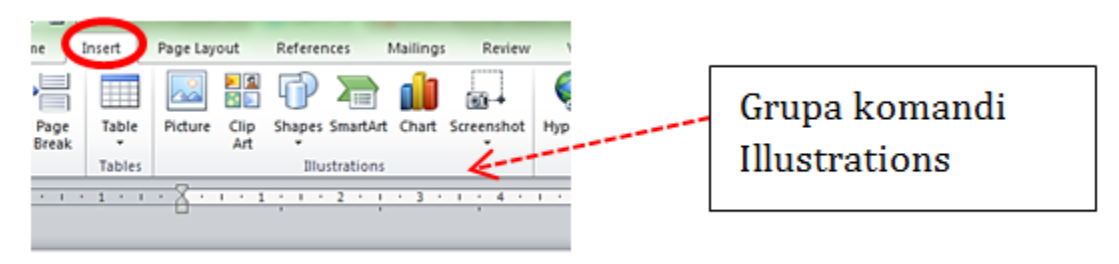

- Picture umetanje slike iz fajla
- Clip Art umetanje slike iz Microsoft galerije slicica
- Shapes iscrtavanje oblika
- Smart Art ubacivanje kompleksnih grafikona
- Chart ubacivanje grafikona vezanih za odredjene podatke

#### **1. Umetanje slike**

Kada ste izabrali sliku iz nekog falja (*Picture*) ili iz *ClipArt*-a, nakon što je selektujete u liniji sa menijima pojaviće se kontekstna kartica *Picture Tools*. Kada kliknete na ovu karticu možete podesiti parametre vezane za sliku.

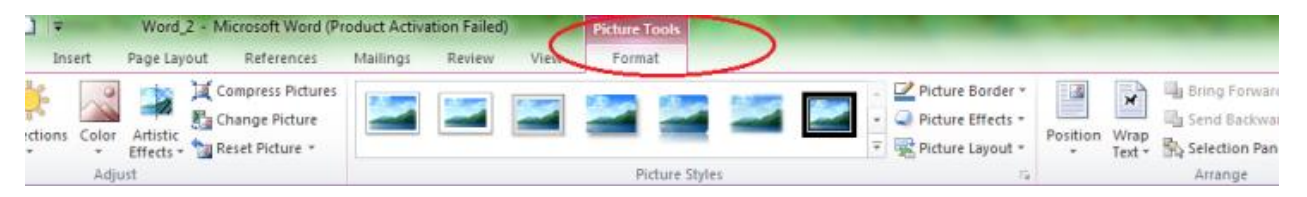

Tu se nalaze komande za uredjivanje slike (korekcije, efekti), biranje stila slike, pozicioniranje slike (*Wrap Text* ), odsecanje delova slike (*Crop*), rotaciju (*Rotate*)…

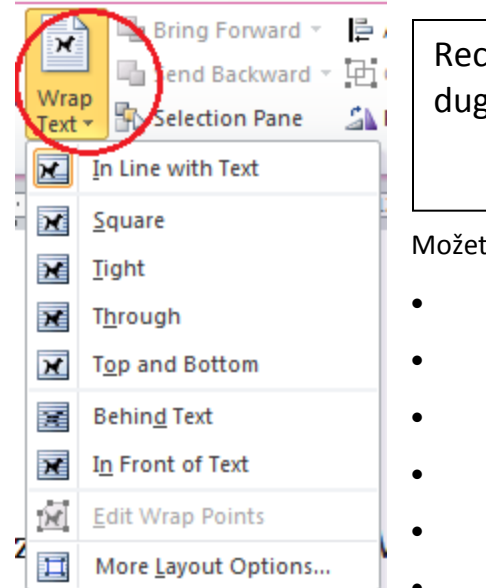

Recimo, da biste pozicionirali sliku kliknite na dugme *Wrap Text*

Možete izabrati sledeće varijante položaja slike

- *In Line with Text* u ravni sa tekstom;
- *Square* slika okružena tekstom;
- *Tight* slika okružena tekstom (nepravilnog oblika);
- *Through* sami kontrolišete poziciju slike;
	- *Behind Text* slika iza teksta;
	- *In Front of Text* slika preko teksta;

## **Rotacija slike**

Sliku možete da rotirate klikom na komandu *Rotate* ili kada je slika selektovana pomerate ručicu na slici:

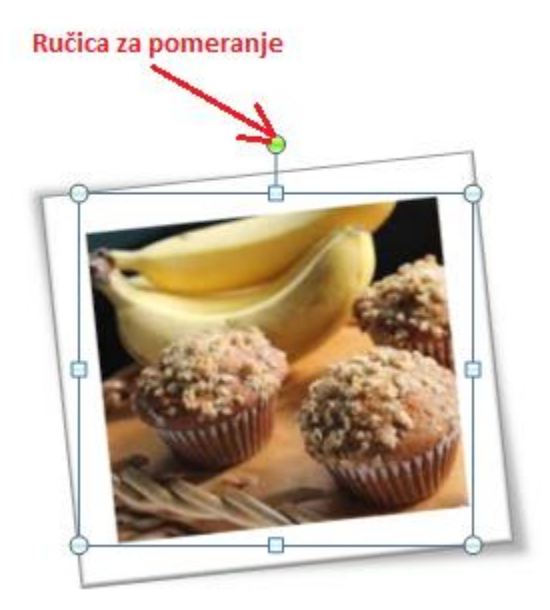

**Crop** komanda omogucava odsijecanje djelova slike i time smanjivanje dimenzija slike.

# **Ubacivanje oblika (Shapes)**

*Microsoft Word 2010* nudi mnoštvo različitih objekata koje možete da iscrtate. Da biste ubacili neki oblik treba u meniju *Insert* da izaberete komandu *Shapes .*

## **Word Art**

Tekstualni efekti (*WordArt*) koriste se često kod izrade reklamnih dokumenata, vizit-kartica…

Da biste koristili neki tekstualni efekat, u meniju Insert kliknite na dugme *WordArt*, a zatim izaberite neki ponuđeni efekat.

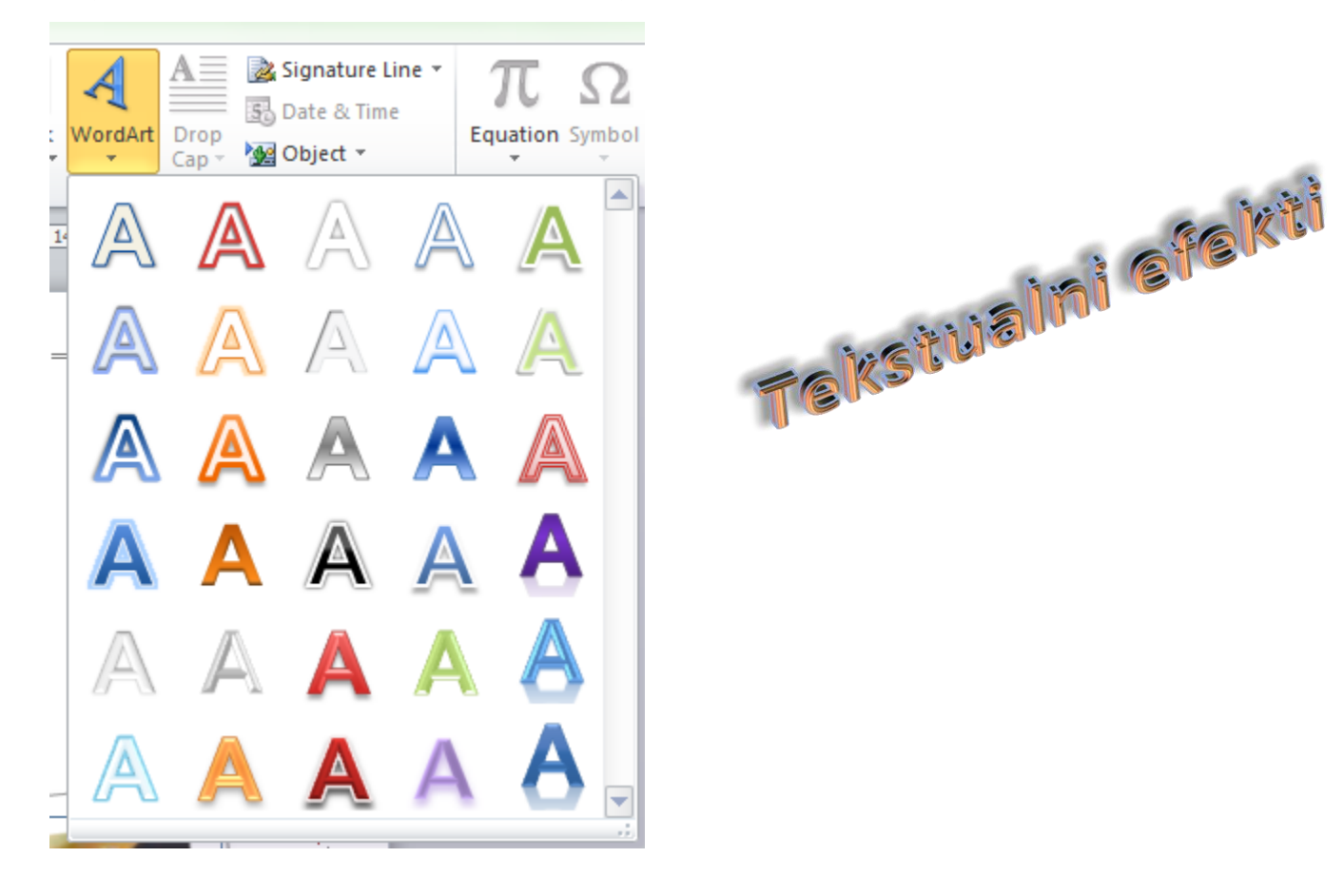

# **Smart Art Grafikoni**

# Video tutorijal<https://youtu.be/AiYPVY55uag>

Kreiranje SmartArt grafikona omogucava da brzo i lako napravimo vizuelni prikaz informacija. Možete da odaberete neki od mnogobrojnih različitih rasporeda kako biste efikasno prenijeli poruku ili ideje.

- 1. Na kartici **Insert**, u grupi **Ilustracije** kliknite na dugme **SmartArt**.
- 2. U dijalogu **Izbor SmartArt grafike** izaberite željeni tip i raspored.
- 3. Unesite tekst tako što ćete uraditi nešto od sledećeg:
	- Kliknite na [Tekst] u panelu "Tekst" i otkucajte tekst.

\*Ako se okno "Tekst" ne vidi, kliknite na kontrolu strelice na levoj strani SmartArt grafike.

- Kliknite u okvir u SmartArt grafici i otkucajte tekst.
- 4. Dodavanje ili brisanje oblika u SmartArt grafici:
	- Izaberite SmartArt grafiku u koju želite da dodate drugi oblik.
	- Kliknite na postojeći oblik koji se nalazi najbliže mestu na koje želite da dodate novi oblik.
	- U okviru SmartArt alatke, na kartici Dizajn, u grupi Kreiranje grafike kliknite na strelicu pored dugmeta Dodaj oblik.
	- Da biste drugi umetnuli oblik posle izabranog oblika, kliknite na dugme Dodaj oblik posle.
	- Da biste umetnuli drugi oblik pre izabranog oblika, kliknite na dugme Dodaj oblik pre.
	- Da biste dodali oblik pomocu panela za tekst, kliknite na postojeći oblik, pomerite kursor ispred ili iza teksta gde želite da dodate oblik i pritisnite taster ENTER.
	- Da biste izbrisali oblik iz SmartArt grafike, kliknite na oblik koji želite da izbrišete i pritisnite taster DELETE. Da biste izbrisali celu SmartArt grafiku, kliknite na njenu ivicu i pritisnite taster DELETE.
- 5. Mijenjanje boja cijele SmartArt grafike
	- Izaberite SmartArt grafiku.
	- Na kontekstualnoj kartici SmartArt alatke, na kartici Dizajn, u grupi SmartArt stilovi kliknite na dugme Promeni boje.
	- Izaberite željenu varijantu boje.

#### 6. Primena SmartArt stila na SmartArt grafiku

SmartArt stil je kombinacija različitih efekata kao što su stil linije, kosina ili 3-D, koje možete primeniti na oblike u SmartArt grafici da biste kreirali jedinstveni i profesionalno dizajnirani izgled.

- Izaberite SmartArt grafiku.
- U okviru SmartArt alatke, na kartici Dizajn, u grupi SmartArt stilovi izaberite željeni SmartArt stil.
- Kliknite na dugme Više Dugme "Još" da biste videli dodatne SmartArt stilove.
- Savet>Da biste promenili veličinu celog SmartArt grafika, kliknite na ivicu SmartArt grafika, a zatim prevucite regulatore veličine ili napolje dok ne izaberete željenu veličinu SmartArt grafika.